## **WINDOWS**

## **CONFIGURACIÓN CUENTA EXCHANGE EN OUTLOOK (RED PRIVADA)**

1- Accedemos a "Panel de control", posteriormente "Cuentas de usuario" y "Mail".

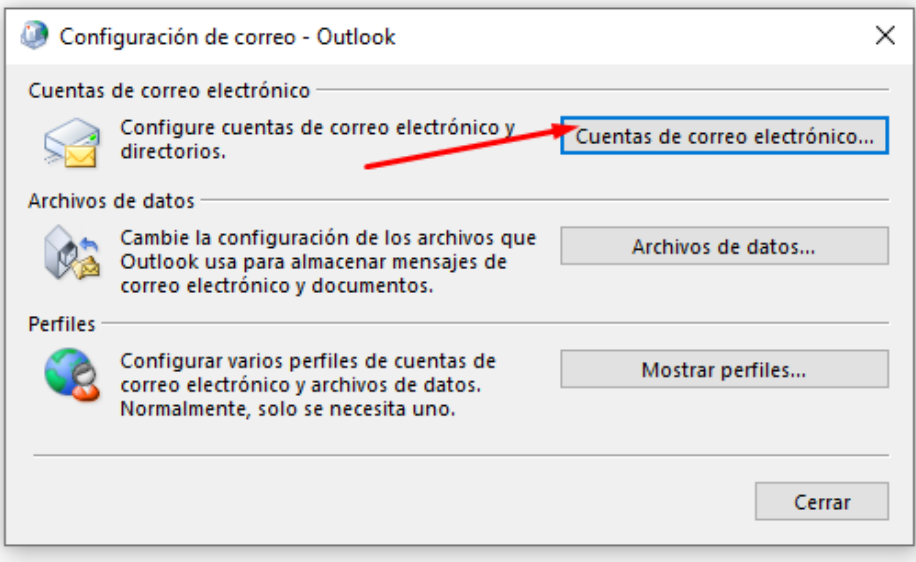

## 2- Una vez en "Cuentas de correo electrónico" elegimos "nuevo" para configurar la cu

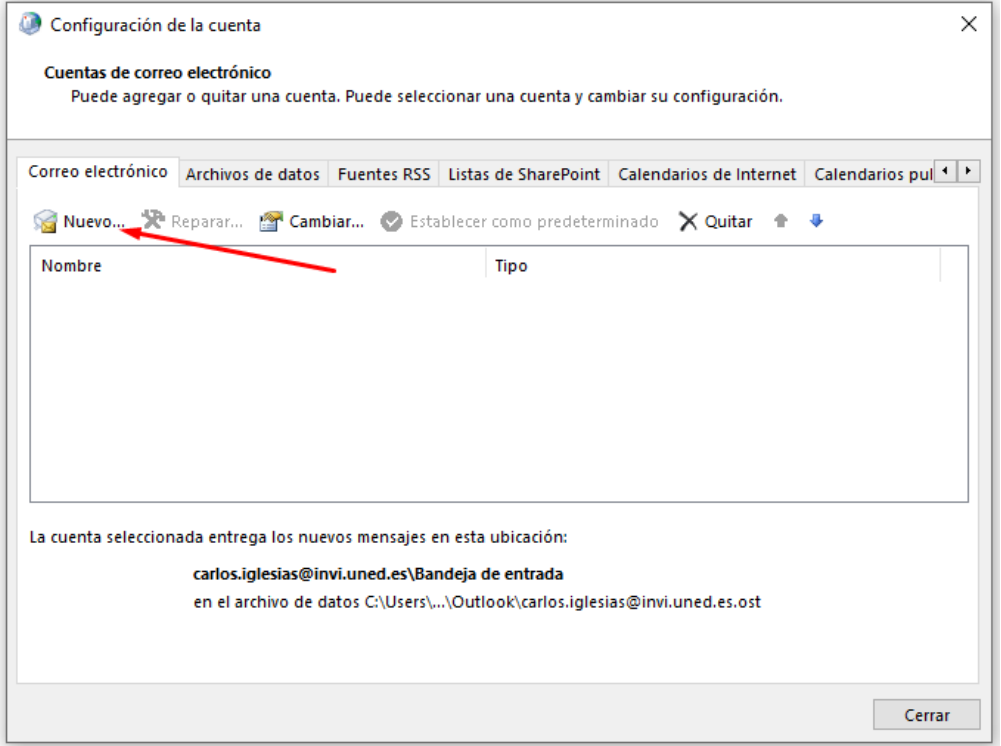

3- Una vez aquí completamos la configuración. Debemos escribir el nombre de la cuenta, la dirección UNED y la contraseña dos veces.

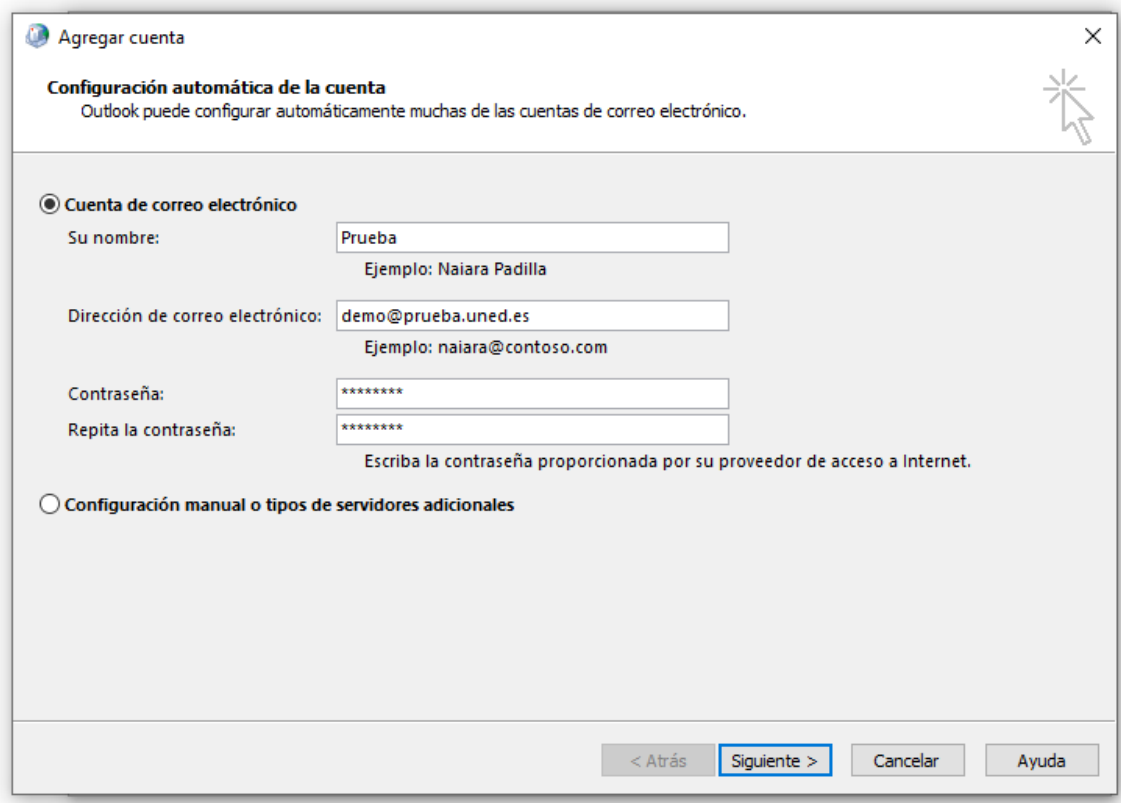

4- Una vez la configuración finalice veremos esta pantalla.

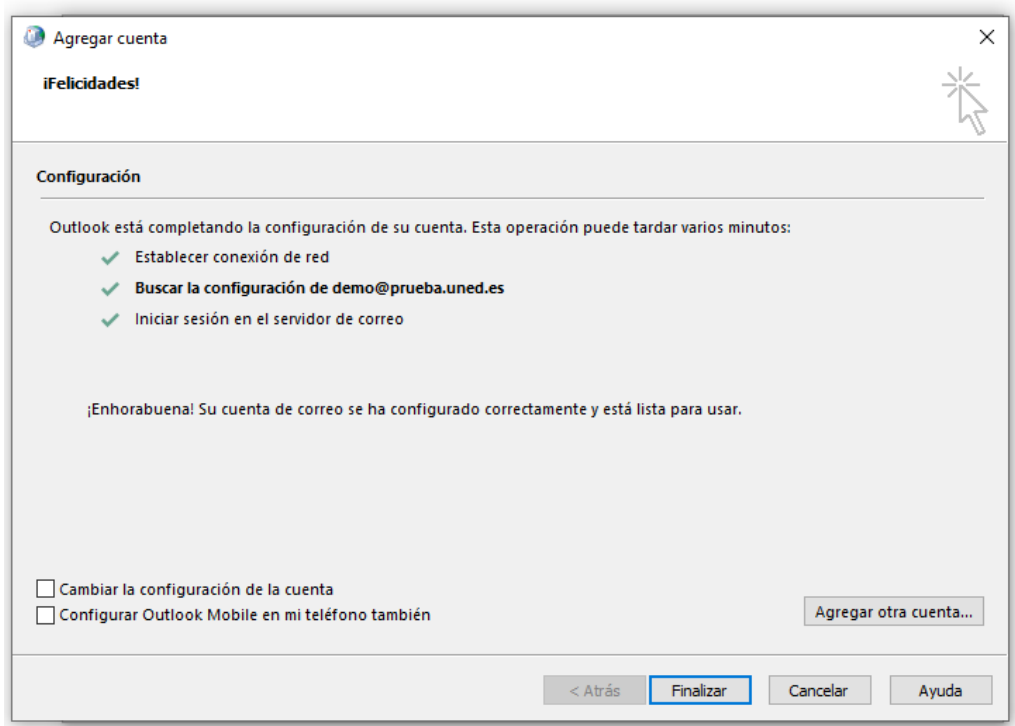